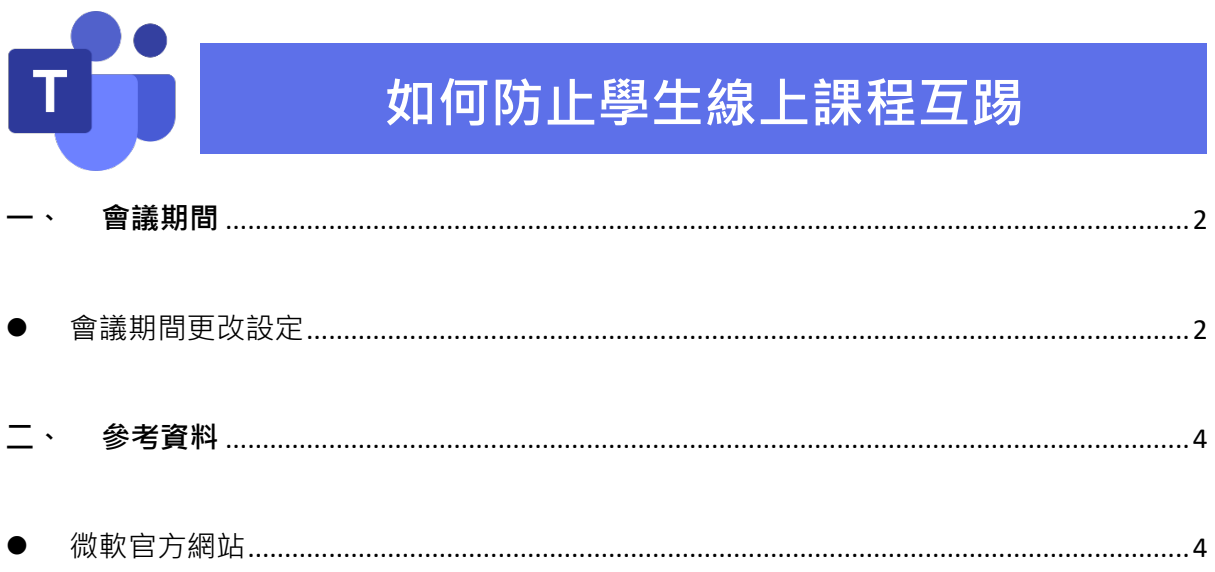

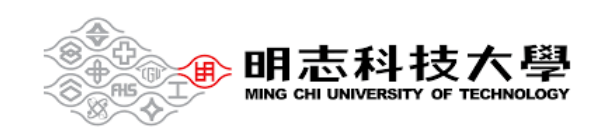

## <span id="page-1-0"></span>**一、 會議期間**

## <span id="page-1-1"></span>會議期間更改設定

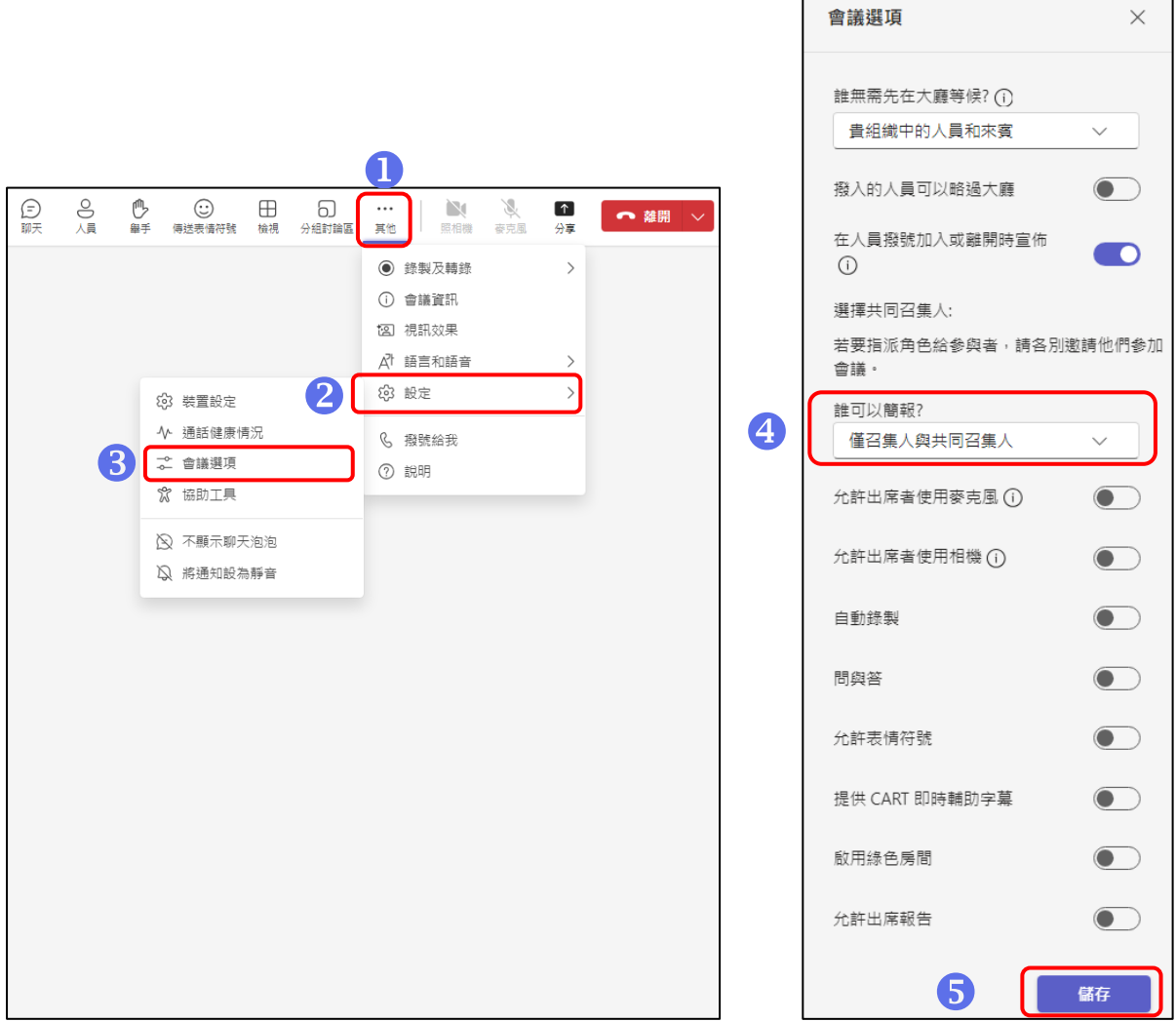

在會議中,將【會議選項】中的【誰可以簡報?】,改為【僅召集人與共同召集人】。

**※請務必記得【儲存】,才能更改成功。**

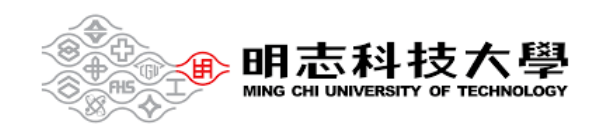

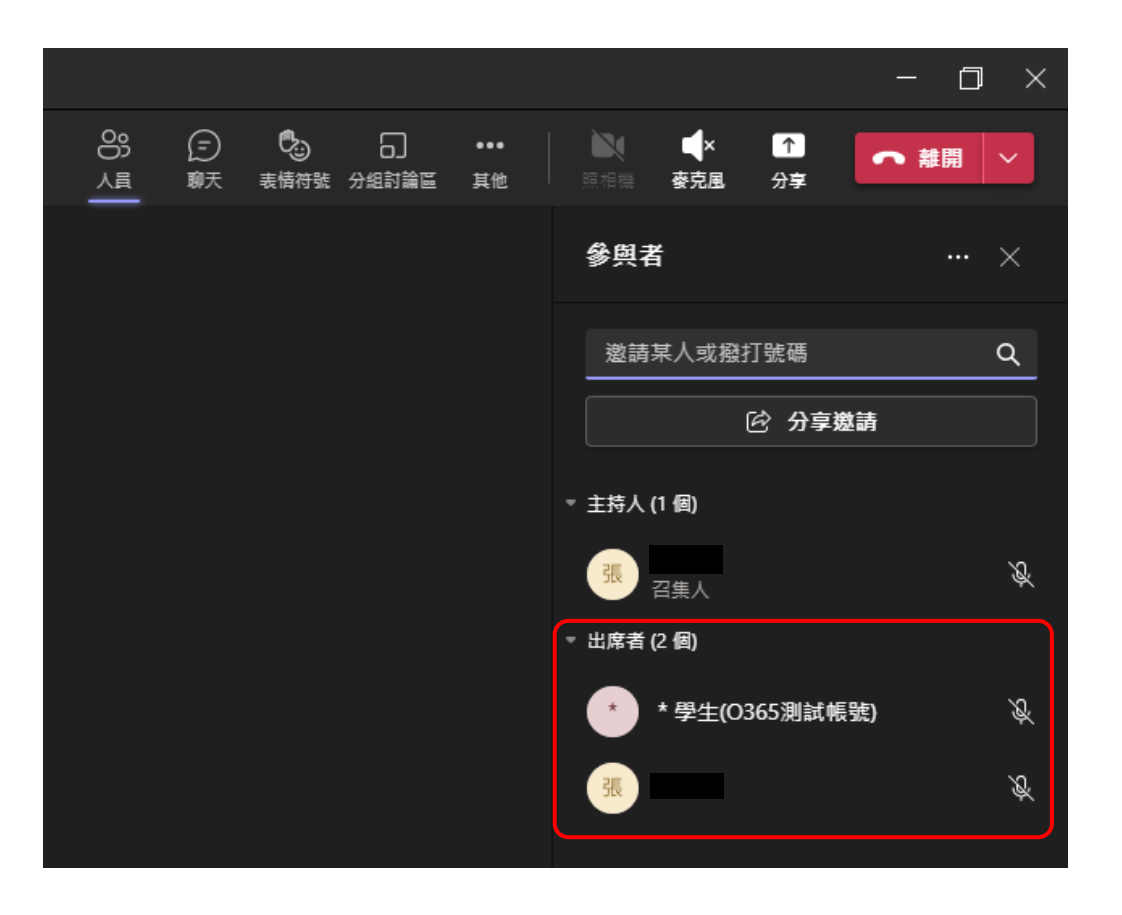

更改後,除了您以外的人員為「出席者」,如此一來「出席者」就不能隨意移除參與者。

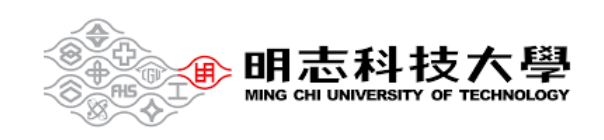

<span id="page-3-0"></span>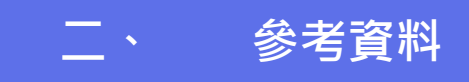

<span id="page-3-1"></span>微軟官方網站

## 1. Teams 會議中的角色([連結請點我](https://support.microsoft.com/zh-hk/office/teams-%e6%9c%83%e8%ad%b0%e4%b8%ad%e7%9a%84%e8%a7%92%e8%89%b2-c16fa7d0-1666-4dde-8686-0a0bfe16e019?ui=zh-tw&rs=zh-hk&ad=hk))

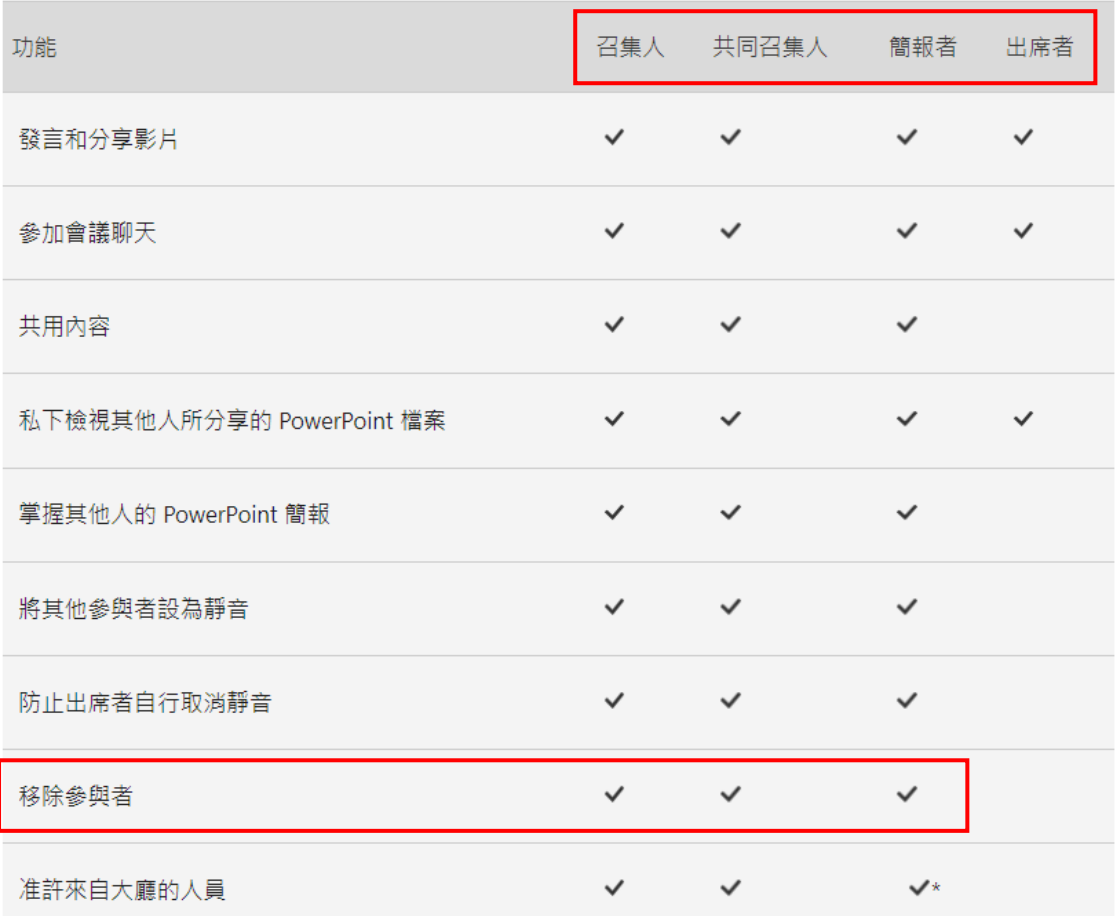

2. 變更會議角色(會議期間) ([連結請點我](https://support.microsoft.com/zh-hk/office/teams-%e6%9c%83%e8%ad%b0%e4%b8%ad%e7%9a%84%e8%a7%92%e8%89%b2-c16fa7d0-1666-4dde-8686-0a0bfe16e019?ui=zh-tw&rs=zh-hk&ad=hk))

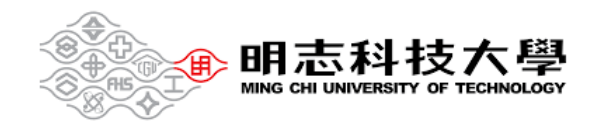

## 會議期間

在會議進行的同時,您或共同召集人有兩種方式可以變更某人的角色:

■ 前往 行事曆 <sup>[曲]</sup>,按兩下會議,然後選取 會議選項。 使用 選擇共同召集人 的下拉式功能表以新增一 個共同召集人。 您指派的共同召集人稍後會收到通知,指出他們可以共用內容及協助會議。

附註:如果此會議為週期性會議,您在會議選項中進行的任何變更都會套用至所有的會議。

■ 選取會議控制項中的 顯示參與者 以查看會議中的全部人員清單。 將游標停留在您想要變更其角色之 人員的姓名上,然後選取 其他選項。 在那裡,選取 製做一份簡報或 建立出席者。

附註:

- a. 如果會議是週期性會議,以這種方式進行的角色指派只能套用至目前的會議。 對於未 來的會議,參與者將在會議選項 頁面上保留指派給他們的角色。
- b. 如果某人離開了會議,然後稍後再重新加入會議,他們會以最後一次獲指派的角色重新 加入會議。

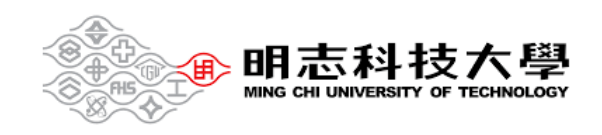